## How to Prepare a Book of Evidence

Application Form. A Three Page description of project single sided pages only

Insertion of photographs and Text boxes

Save in a PDF format

Send electronically or mail a disk

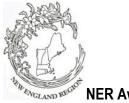

**NER Awards Application 2011-2013** 

|  | Award #: | Award Name |
|--|----------|------------|
|--|----------|------------|

| Submitted by:   | members in club:                                               |                        |
|-----------------|----------------------------------------------------------------|------------------------|
| _               | [Enter name exactly as it should appear on any award received] | Date:                  |
| Name of State G | arden Club                                                     | Number in state garden |

State Awards Chairman: Phone: E-mail:

- Application form is limited to three printed pages, front of pages only.. (No report cover or binders allowed.
  No plastic sheets allowed).
- Application form will not be returned. (Exceptions: publication (books), CD/DVD ). Copy entry for your files.
- State Awards Chairman must send entries (mail or electronically) to NER Awards Chairman to arrive no later than September 1

## Please complete each topic, if applicable. Use numbering as below when completing form.

- 1. New project: Yes No Beginning date: Completion date:
- 2. Brief summary and objectives of project:
- 3. Involvement of club members, other organizations, etc.:
- 4. Project expenses and means of funding:
- 5. Continuing involvement, follow-up, maintenance:
- 6. Attach or insert photos, digital photos, and/or landscape plan (does not need to be professionally drawn).

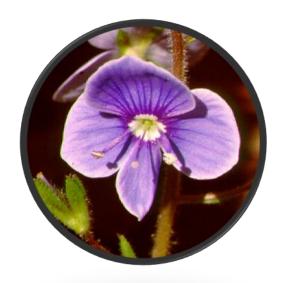

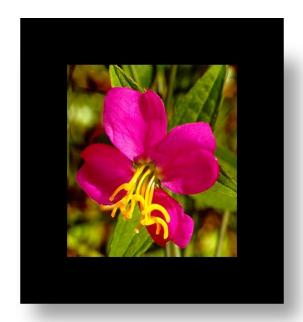

- To insert a picture, go to the Insert tab above
- Select Insert Picture (from file)
- Browse to directory containing picture and click on the desired picture. It will be inserted onto this page.
- Resize the photo by dragging a corner to increase or decrease a dimension. Drag the photo to the location that you want.
- Alternatively, you can right click and select size and position to select the height and width of you picture.

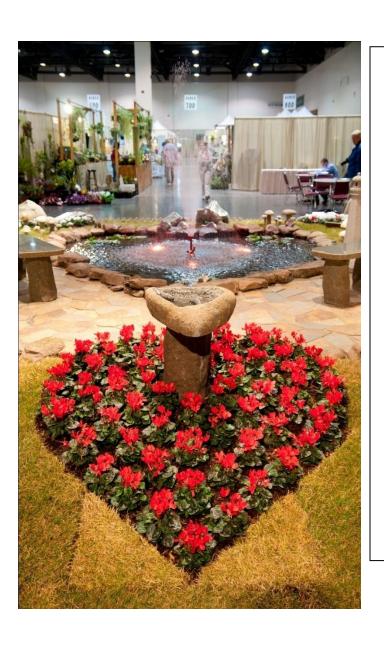

- From the Home menu, you can select all items in the picture and Group them so that they resize automatically together.
- From here you can click on the figure and select the format menu on the right.
- The Crop command is on the right.
- Then you can select the portion of the picture you want to save.
- You can resize the picture and drag it to where you want it.
- You can rotate the picture also.

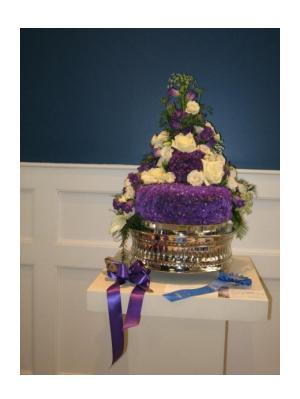

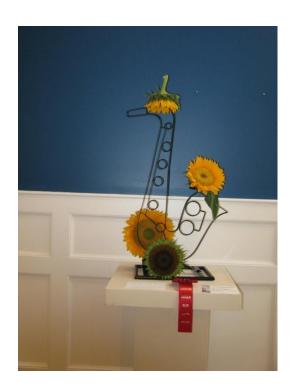

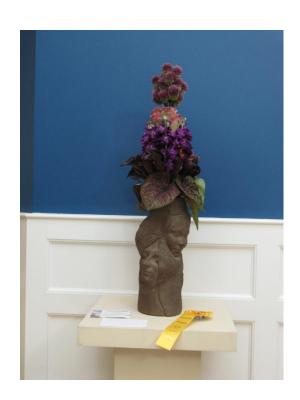

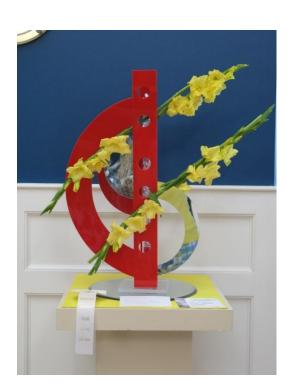